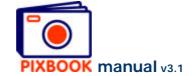

# 2 The Program Window

## 2.1 The directory structure of your pc

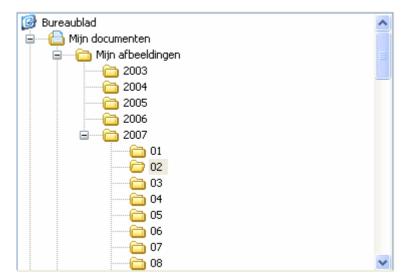

In the top left hand corner of the window, you can select the directory that contains your pictures.

You can select another one at any time.

The directories on your pc

## 2.2 The picture thumbnails of the selected directory

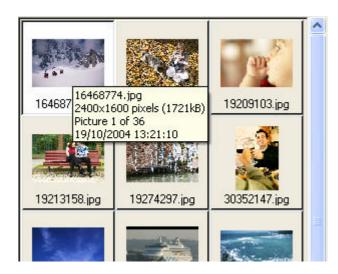

This part shows you the picture files in the selected directory.

By hovering the mouse cursor over a thumbnail, the properties of the file appear.

The thumbnails of the selected directory

#### 2.3 Overview

By clicking the 'Overview' tab in the top region of the window, the program shows you an overview of the album you are currently creating. You can also drag pages to other positions in your album (the left and right margins will automatically be adjusted).

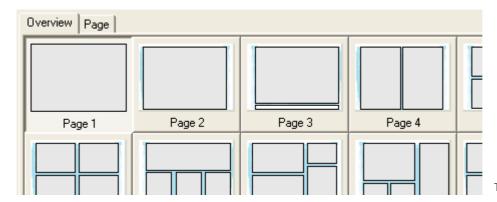

The overview of your album

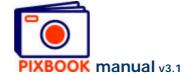

## 2.4 Page

You'll find the 'Page' tab next to the 'Overview' tab. By clicking this tab, the currently selected page will open showing picture frames, text boxes, cutting lines and drill holes (if any).

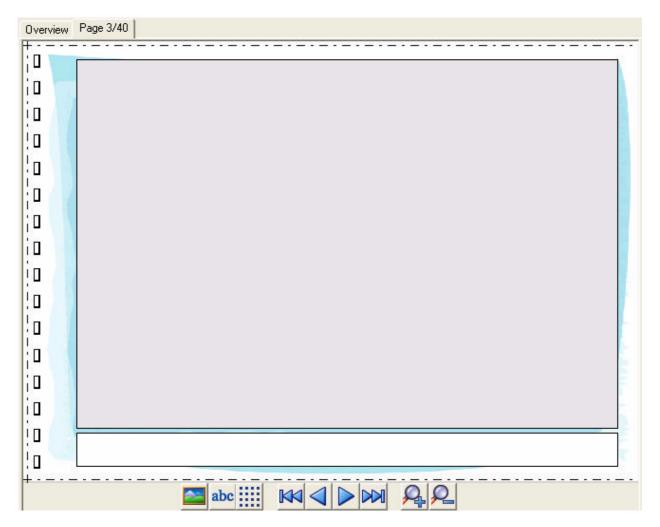

The 9 buttons at the bottom of this window have the following functions:

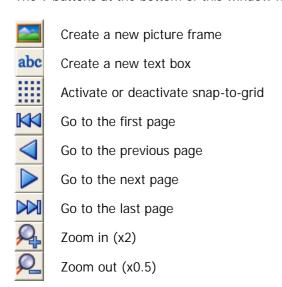

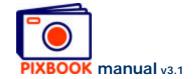

## 2.5 The page styles

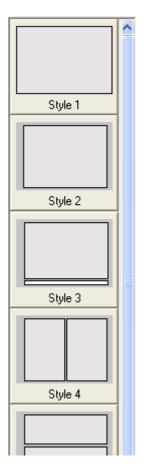

On the right hand side of the program window you'll find an overview of the page styles (compositions of picture frames and text boxes). From here you can drag a certain style to your album overview and drop it on a page. Should this page already contain any text or pictures, they will be deleted after you have acknowledged the warning.

You can also add your own styles to this list. See page 15 - Saving your own page style.

Moving styles within the list is also possible. This way you can move frequently used styles to the top of the list. Styles that you never use can be deleted by right clicking the particular style followed by 'Delete style'.

Page style overview